# Оглавление

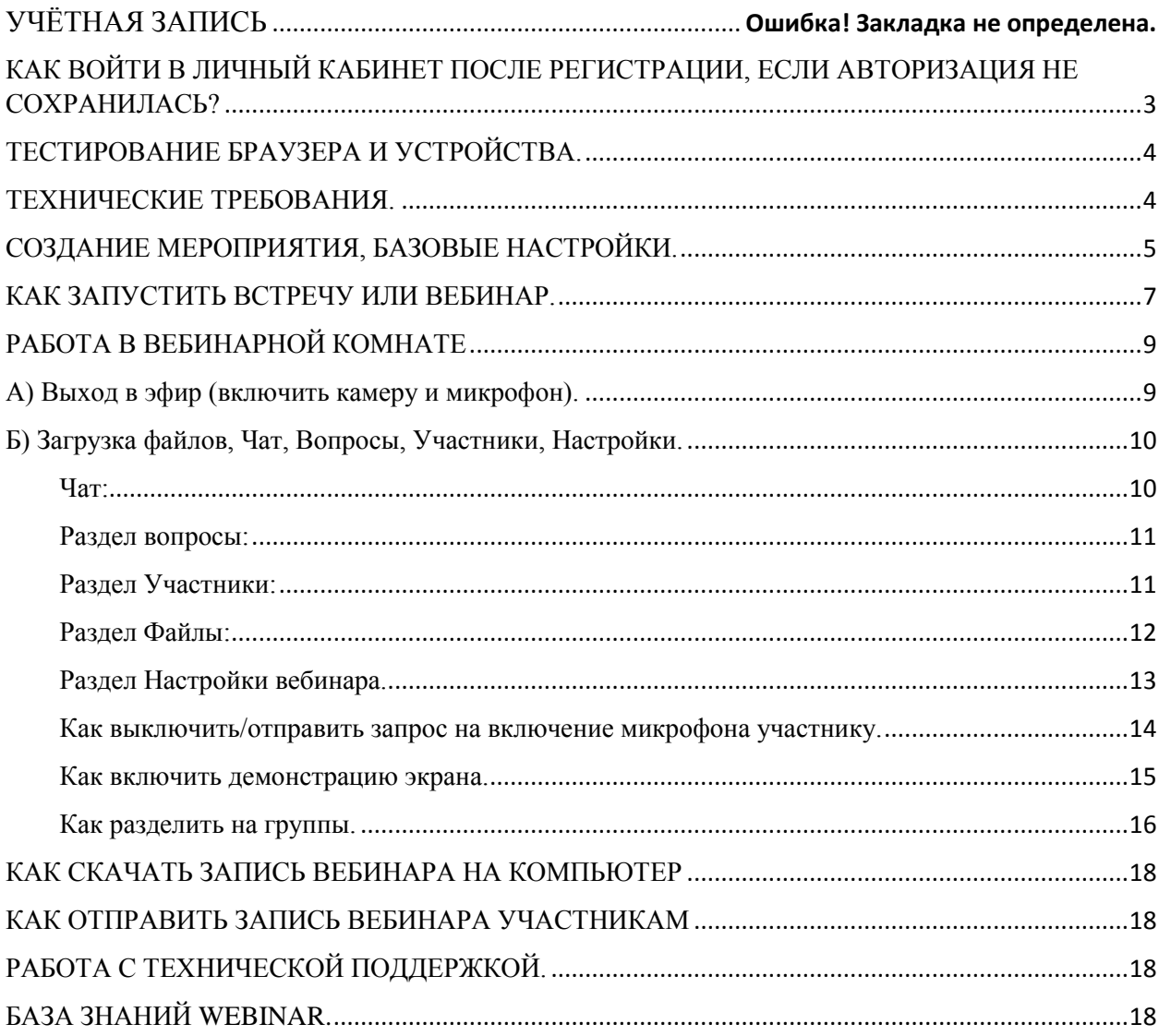

## Учётная запись (кто может запустить вебинар)

Сейчас к платформе Webinar.ru подключены все преподаватели НИУ ВШЭ и сотрудники, которые ранее подали заявку. Подать заявку на подключение можно п[о ссылке](https://lk.hse.ru/service/ELK_ADM_AllUsers/ELK_ITServices_Users/ELK_ANOTH-SRV_AllUsers) (кнопка «Подключение к системе Webinar»).

Для более детального знакомства с системой вы можете дополнительно пройти следующие обучающие курсы:

[Быстрый старт: работа в платформе Webinar](https://events.webinar.ru/course-info/3221)

[Эксперт: работа в платформе Webinar](https://events.webinar.ru/course-info/4659)

### <span id="page-2-0"></span>**КАК ВОЙТИ В ЛИЧНЫЙ КАБИНЕТ ПОСЛЕ РЕГИСТРАЦИИ, ЕСЛИ АВТОРИЗАЦИЯ НЕ СОХРАНИЛАСЬ?**

Чтобы войти в личный кабинет на площадке Webinar.ru **необходимо перейти по ссылке** <https://events.webinar.ru/signin> **и ввести логин** (это ваша почта, указанная при регистрации) **и пароль**, указанный при регистрации.

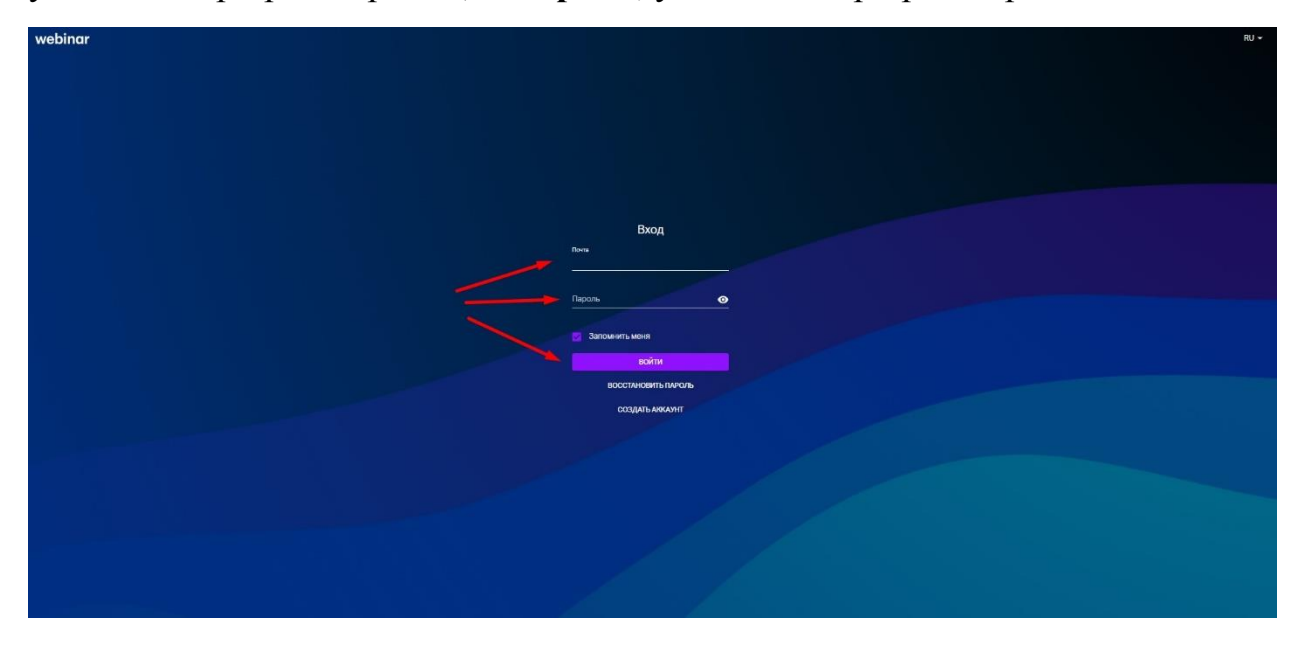

**Забыли пароль?** Перейдите по ссылке [Восстановление пароля -](https://events.webinar.ru/signin-reset) Webinar , далее введите почту, указанную при регистрации. После на почтовый ящик придет письмо со ссылкой на восстановление пароля.

## **ТЕСТИРОВАНИЕ БРАУЗЕРА И УСТРОЙСТВА. ТЕХНИЧЕСКИЕ ТРЕБОВАНИЯ.**

<span id="page-3-1"></span><span id="page-3-0"></span>Технические требования содержатся к базе знаний Webinar, с ними можно ознакомиться по статье: [Технические требования | Webinar. База знаний](https://help.webinar.ru/ru/articles/1518973-%D1%82%D0%B5%D1%85%D0%BD%D0%B8%D1%87%D0%B5%D1%81%D0%BA%D0%B8%D0%B5-%D1%82%D1%80%D0%B5%D0%B1%D0%BE%D0%B2%D0%B0%D0%BD%D0%B8%D1%8F) .

#### **К основным для ведущего можно отнести следующие:**

1) Требования к устройству: Процессор: Intel Core i3 6-го поколения или аналогичный; Оперативная память: 4 ГБ; Разрешение экрана: 1024x768.

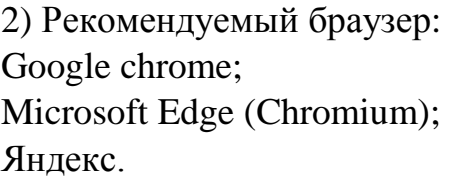

3) Операционная система (от и выше):

Windows 7; macOS 10.10; iOS 10; Android 5.

4) Рекомендуемая свободная ширина интернет-канала для вещания с камеры на одного спикера: Низкое (640x360, 30 кадр./с) – 500 Кбит/с ; Среднее (960x540, 30 кадр./с) – 900 Кбит/с ; Высокое (1280x720, 30 кадр./с) – 1700 Кбит/с; При использовании демонстрации экрана (разрешение зависит от разрешения демонстрируемого контента или экрана, 30 кадр./с) – до 1600 кбит/с.

### **Проверить ваш браузер можно с помощью теста** : [Webinar](https://events.webinar.ru/support/test-webrtc) .

**Чтобы проверить камеру и микрофон пройдите обучающий вебинар**, который создается автоматически после регистрации. Или создайте тестовой мероприятие, запустите его и выйдите в эфир.

*Если на данном этапе возникли вопросы, позвоните техническому специалисту со стороны Webinar.ru +7926 752 36 03 (Екатерина)*

### <span id="page-4-0"></span>**СОЗДАНИЕ МЕРОПРИЯТИЯ, БАЗОВЫЕ НАСТРОЙКИ.**

Чтобы создать встречу или вебинар необходимо нажать на кнопку + Запланировать:

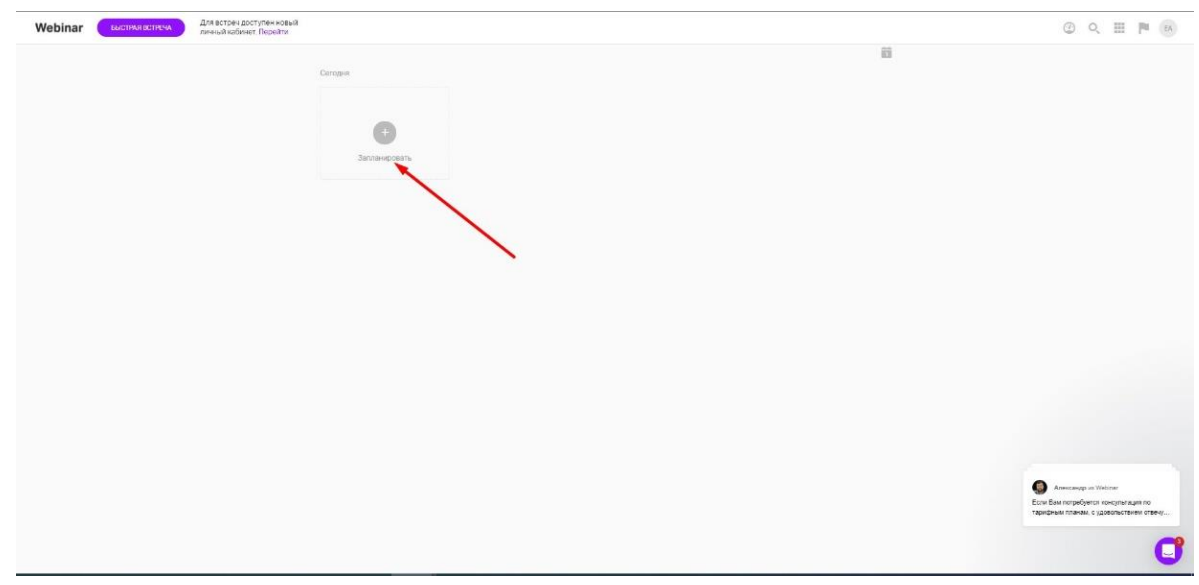

И выбрать тип мероприятия, кликнув на него:

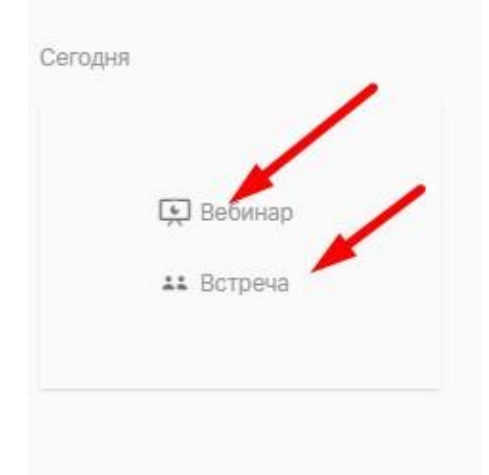

### ОТЛИЧИЕ ВЕБИНАРА ОТ ВСТРЕЧИ:

**Тип мероприятия вебинар:** это большое число участников, но включить камеру одновременно могут максимум 6 человек (подходит для лекционного формата). А **встреча – это** 100 участников, где 30 человек могут включить камеру и микрофон одновременно (подходит для практических занятий).

Далее вы настраиваете время, дату, название, с регистрацией или без, приглашаете участников.

Подробнее можно изучить в статье: [Создание вебинара | Webinar. База](https://help.webinar.ru/ru/articles/2454169-%D1%81%D0%BE%D0%B7%D0%B4%D0%B0%D0%BD%D0%B8%D0%B5-%D0%B2%D0%B5%D0%B1%D0%B8%D0%BD%D0%B0%D1%80%D0%B0) знаний

*Продолжение на следующей странице*

.

ВНИМАНИЕ! После внесения изменений, обязательно нажимайте кнопку Сохранить изменения!

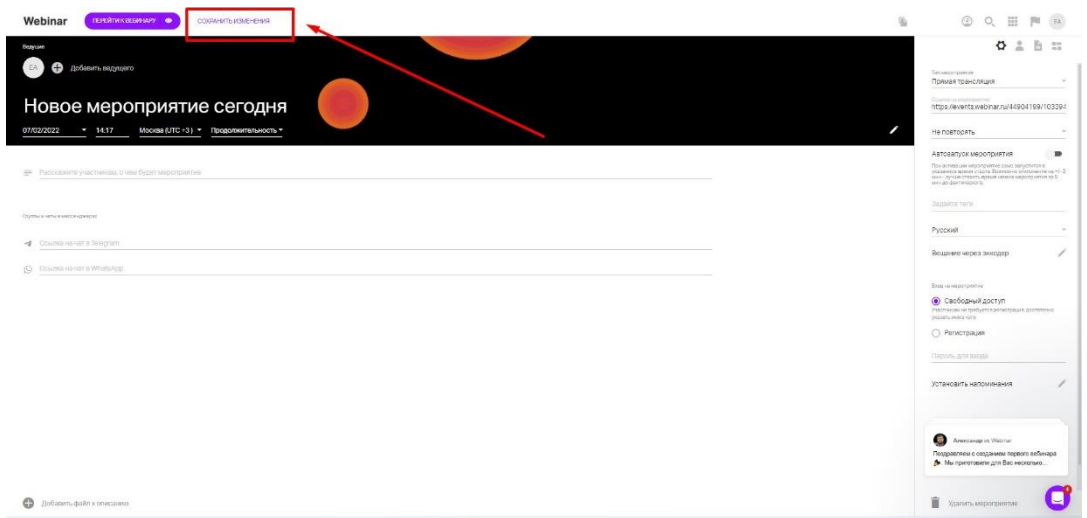

# Возникли вопросы по функционалу Webinar? Позвоните по телефону +7926 752 36 03 Екатерина

### **КАК ЗАПУСТИТЬ ВСТРЕЧУ ИЛИ ВЕБИНАР.**

<span id="page-6-0"></span>**Чтобы запустить встречу вы можете выбрать 2 варианта:**

**1) Включить при создании мероприятия Автозапуск.** Вебинар запустится сам +-2 минуты от выставленного времени:

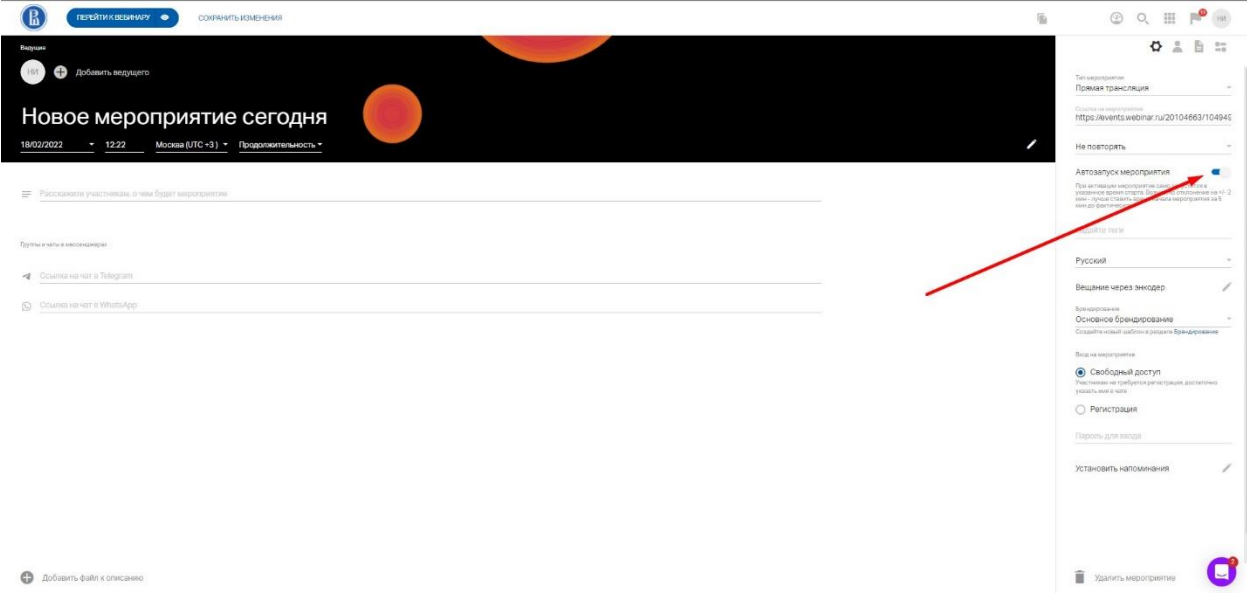

Вам нужно будет только перейти к нему после его начала:

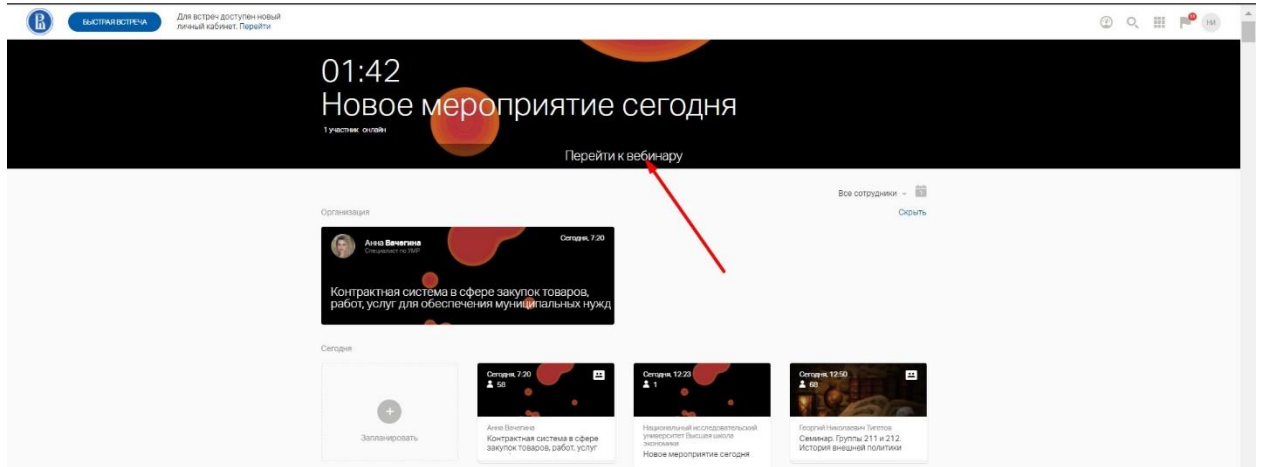

**2) Запустить вебинар самостоятельно.** Для этого кликните в ленте или календаре в личном кабинете по карточке нужного вебинара. Далее нажмите на кнопку «Перейти» в левом верхнем углу:

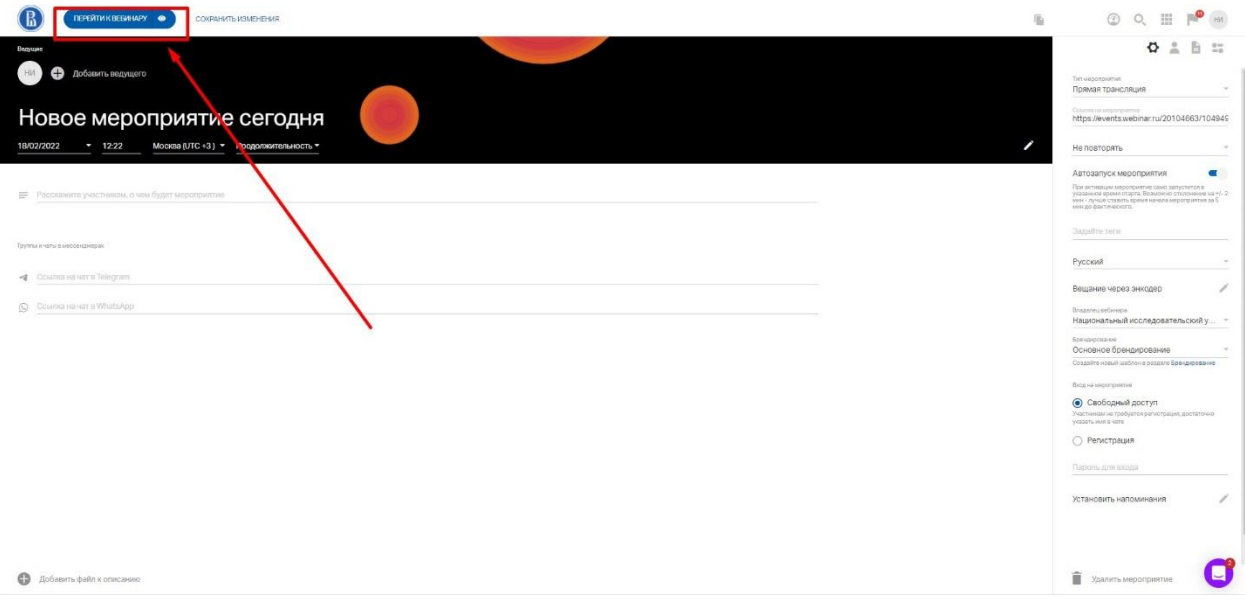

### Далее в вебинарной комнате нажмите «Начать» также в левом верхнем углу:

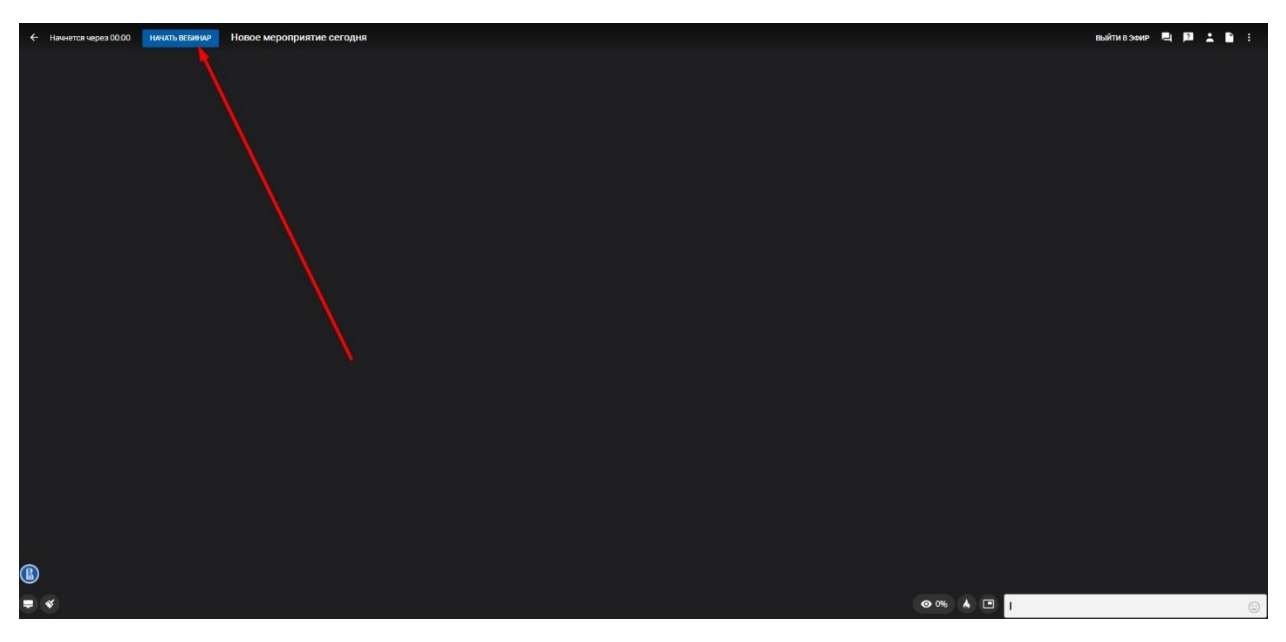

Возникли вопросы по функционалу Webinar? Позвоните по телефону +7926 752 36 03 Екатерина!

### **РАБОТА В ВЕБИНАРНОЙ КОМНАТЕ**

### <span id="page-8-0"></span>**Обращаем ваше внимание, что в любом вебинаре Вы можете написать @support и текст обращения (2-3 слова), далее нажать Enter на клавиатуре и к вам в течение 3 минут присоединится технический специалист для помощи.**

#### <span id="page-8-1"></span>**А) Выход в эфир (включить камеру и микрофон).**

Чтобы выйти в эфир надо нажать кнопку выхода в эфир в правом верхнем углу и нажать Разрешить, если браузер запросит доступ к вашей камере и микрофону:

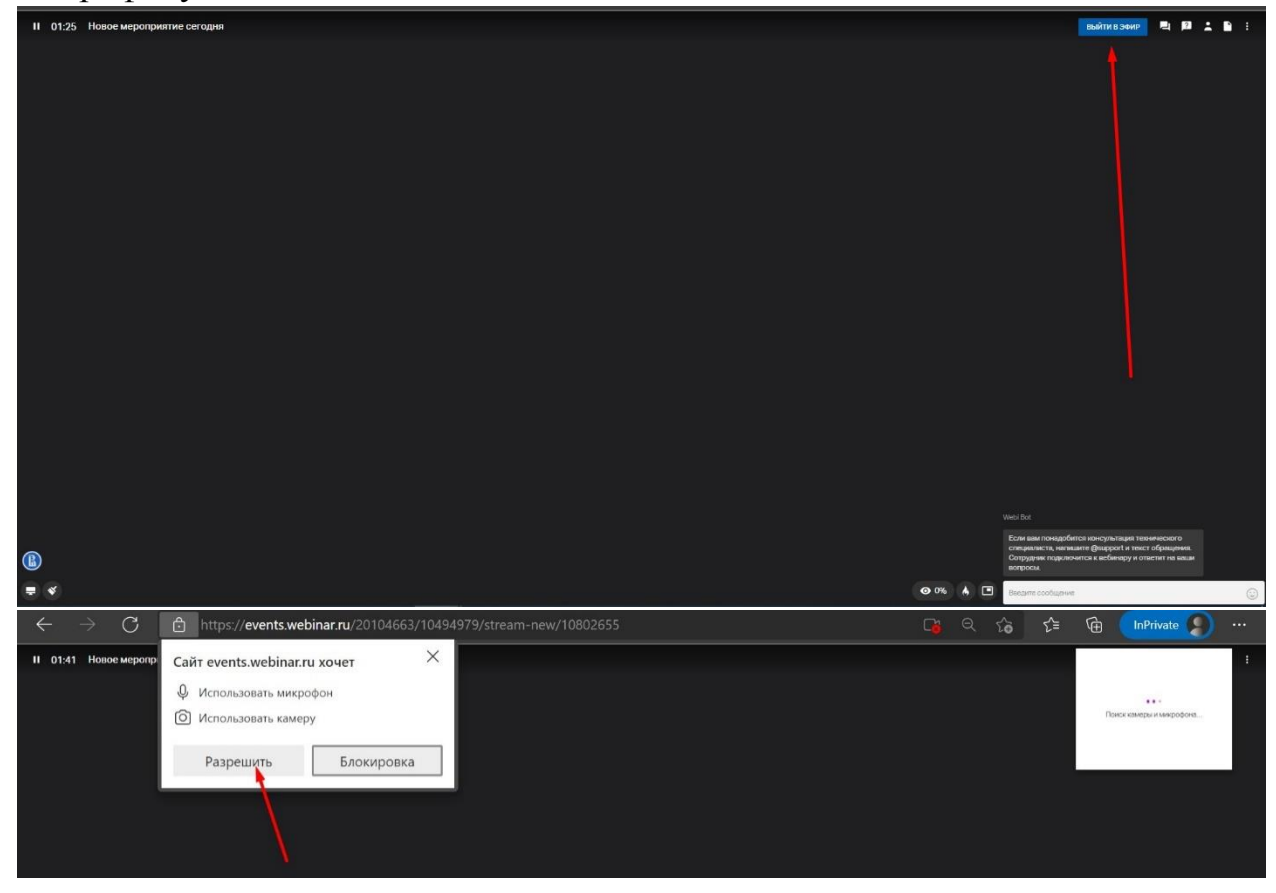

*Продолжение на следующей странице*

Далее проверить камеру и микрофон , после нажать Начать вещание:

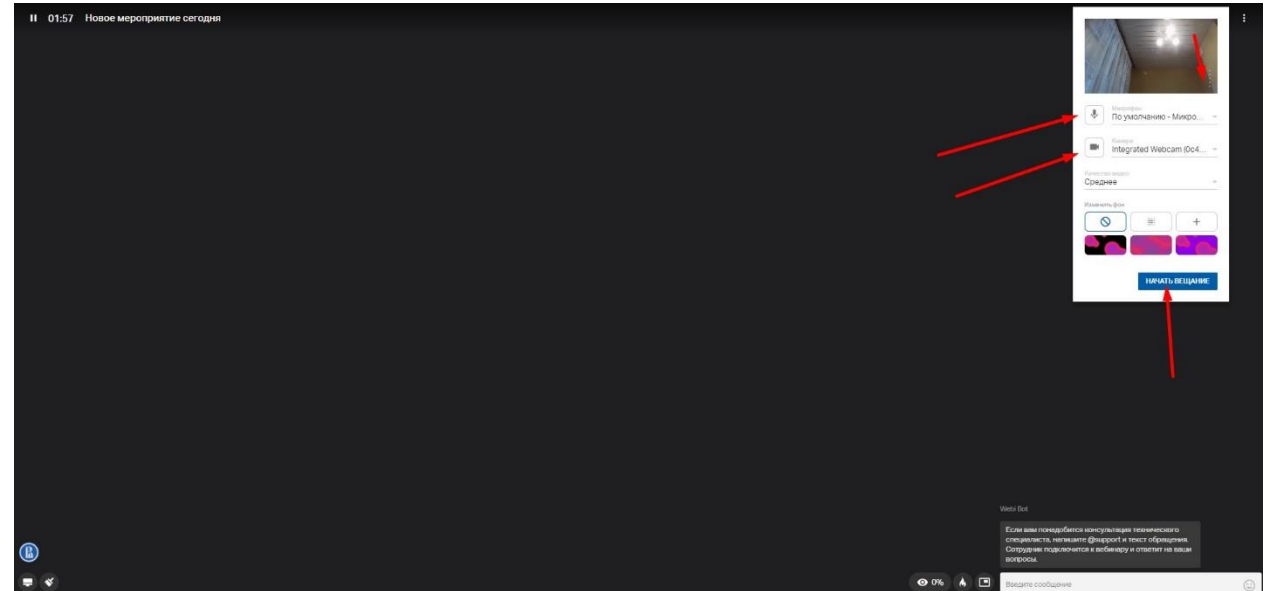

Подробная статья как выйти в эфир: [Выход в эфир | Webinar. База знаний](https://help.webinar.ru/ru/articles/2073907-%D0%B2%D1%8B%D1%85%D0%BE%D0%B4-%D0%B2-%D1%8D%D1%84%D0%B8%D1%80) Чтобы выйти из эфира, нажмите прекратить вещание:

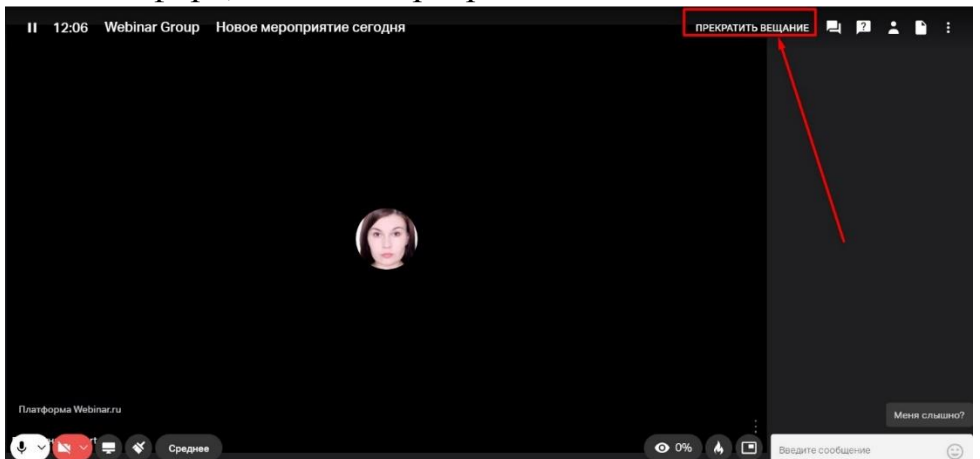

<span id="page-9-0"></span>**Б) Загрузка файлов, Чат, Вопросы, Участники, Настройки.**

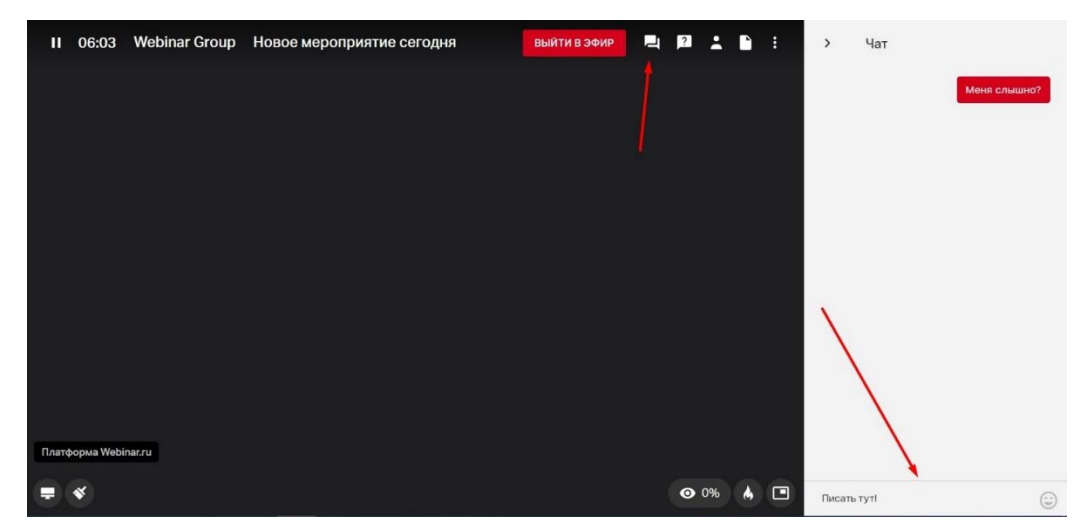

<span id="page-9-1"></span>**Чат:**

#### <span id="page-10-0"></span>**Раздел вопросы:**

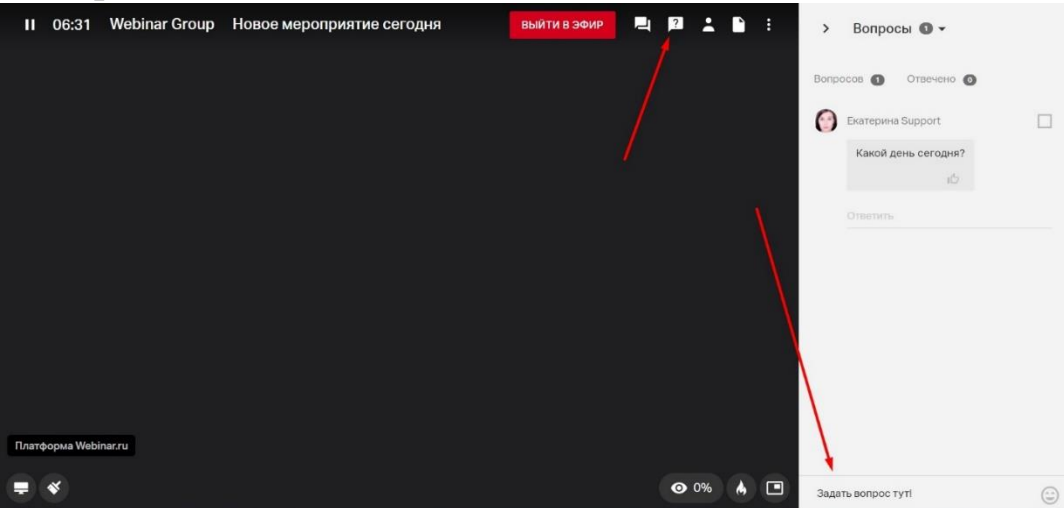

#### <span id="page-10-1"></span>**Раздел Участники:**

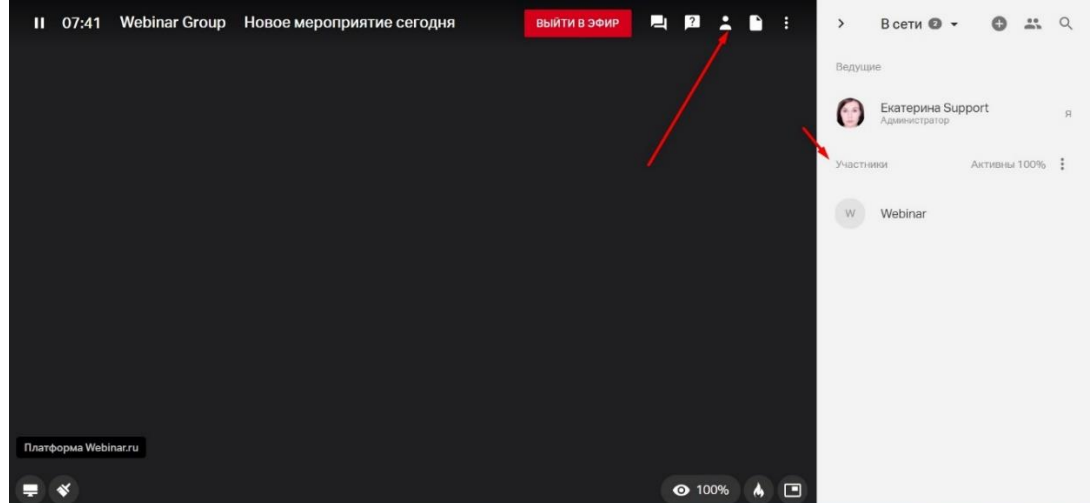

Если у участников вы видите Неактивен – это значит, что он ушел на другие вкладки.

А если вы видите «Неактивен, отключен звук», то участник никого не слышит, он самостоятельно отключил звук у всех спикеров:

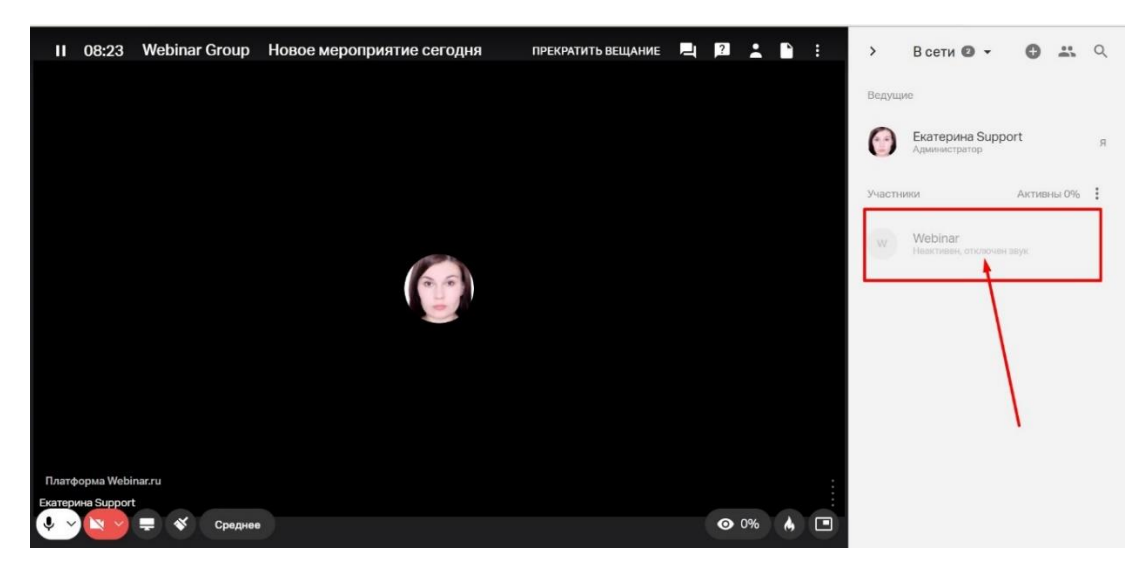

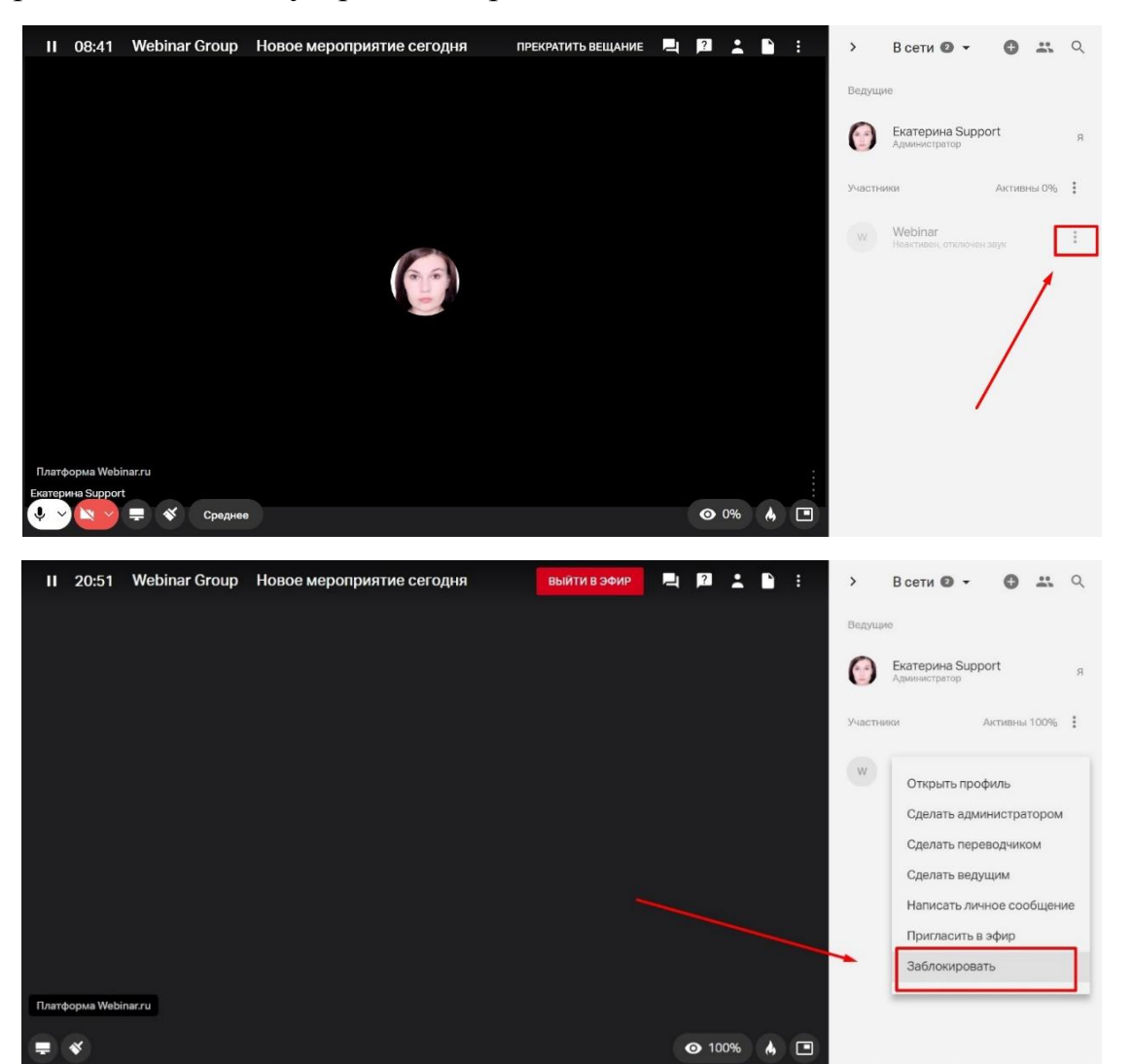

Также в разделе участники можно заблокировать студента или пригласить в эфир, нажав на кнопку Троеточия рядом с его именем:

#### <span id="page-11-0"></span>**Раздел Файлы:**

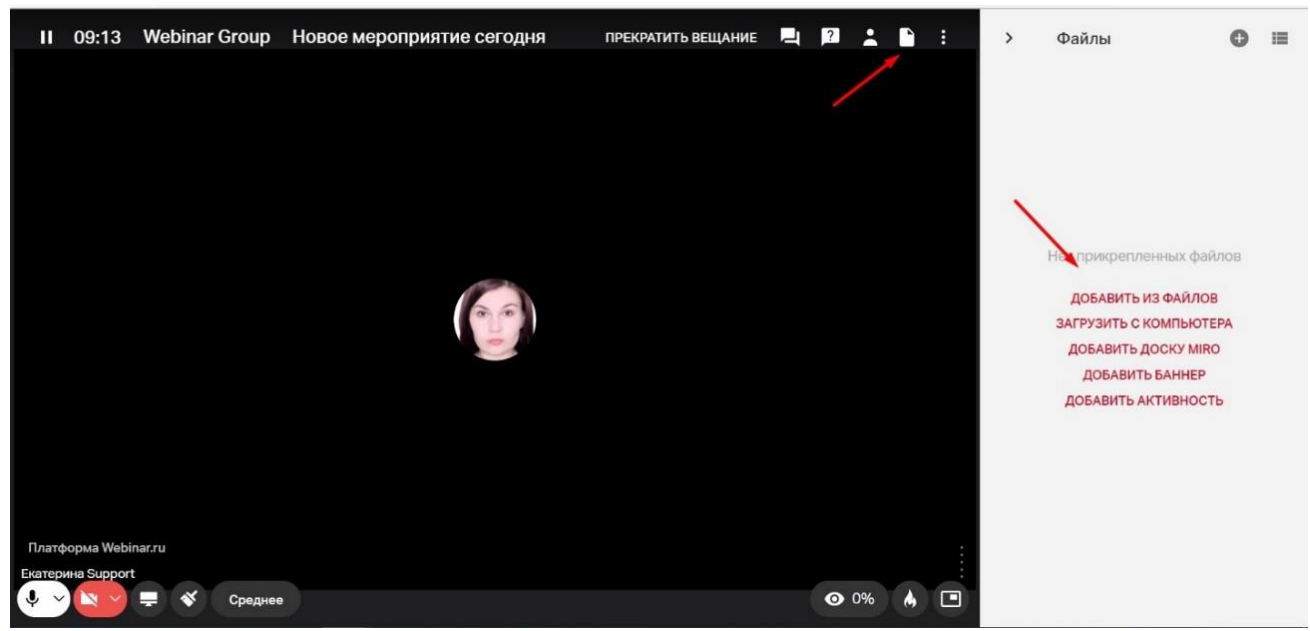

# **ТЕХНИЧЕСКИЕ ТРЕБОВАНИЯ К ЗАГРУЖАЕМЫМ ФАЙЛАМ:**

[Требования к загружаемым файлам | Webinar. База знаний](https://help.webinar.ru/ru/articles/1522009-%D1%82%D1%80%D0%B5%D0%B1%D0%BE%D0%B2%D0%B0%D0%BD%D0%B8%D1%8F-%D0%BA-%D0%B7%D0%B0%D0%B3%D1%80%D1%83%D0%B6%D0%B0%D0%B5%D0%BC%D1%8B%D0%BC-%D1%84%D0%B0%D0%B9%D0%BB%D0%B0%D0%BC)

К загружаемым файлам на площадку вебинар есть ограничения! Внимательно сверяйтесь со статьей выше при загрузке файлов!

### **1) Как загружать файлы до вебинара:**

[Добавление файлов до вебинара | Webinar. База знаний](https://help.webinar.ru/ru/articles/2456283-%D0%B4%D0%BE%D0%B1%D0%B0%D0%B2%D0%BB%D0%B5%D0%BD%D0%B8%D0%B5-%D1%84%D0%B0%D0%B9%D0%BB%D0%BE%D0%B2-%D0%B4%D0%BE-%D0%B2%D0%B5%D0%B1%D0%B8%D0%BD%D0%B0%D1%80%D0%B0)

### **2) Как загружать файла во время вебинара:**

[Добавление файлов во время вебинара | Webinar. База знаний](https://help.webinar.ru/ru/articles/1811192-%D0%B4%D0%BE%D0%B1%D0%B0%D0%B2%D0%BB%D0%B5%D0%BD%D0%B8%D0%B5-%D1%84%D0%B0%D0%B9%D0%BB%D0%BE%D0%B2-%D0%B2%D0%BE-%D0%B2%D1%80%D0%B5%D0%BC%D1%8F-%D0%B2%D0%B5%D0%B1%D0%B8%D0%BD%D0%B0%D1%80%D0%B0)

*Возникли вопросы по функционалу Webinar? Позвоните по телефону +7926 752 36 03 Екатерина!*

### <span id="page-12-0"></span>**Раздел Настройки вебинара.**

Тут вы можете регулировать доступ к файлам для участников или к функции Показа экрана, а также возможности участников автоматически выходить в эфир или только с подтверждением:

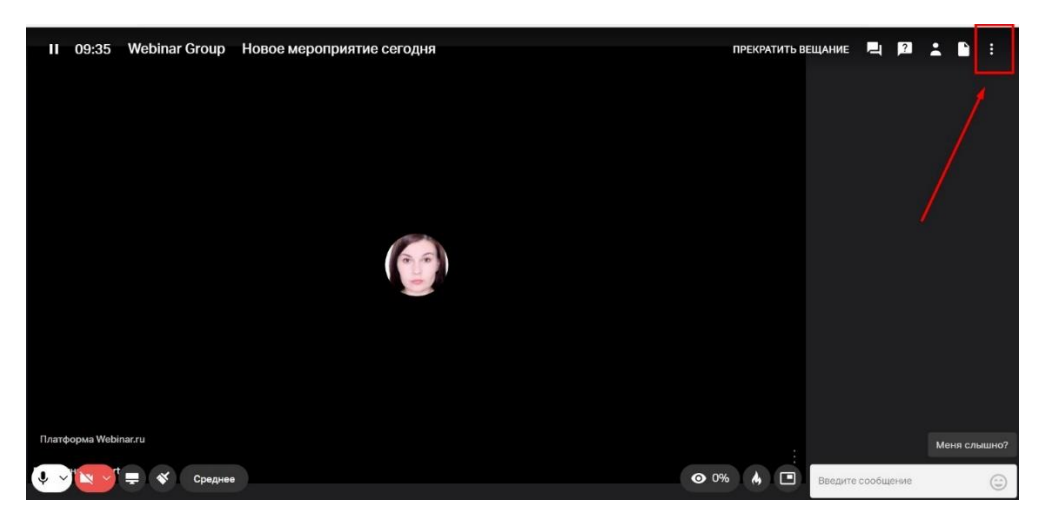

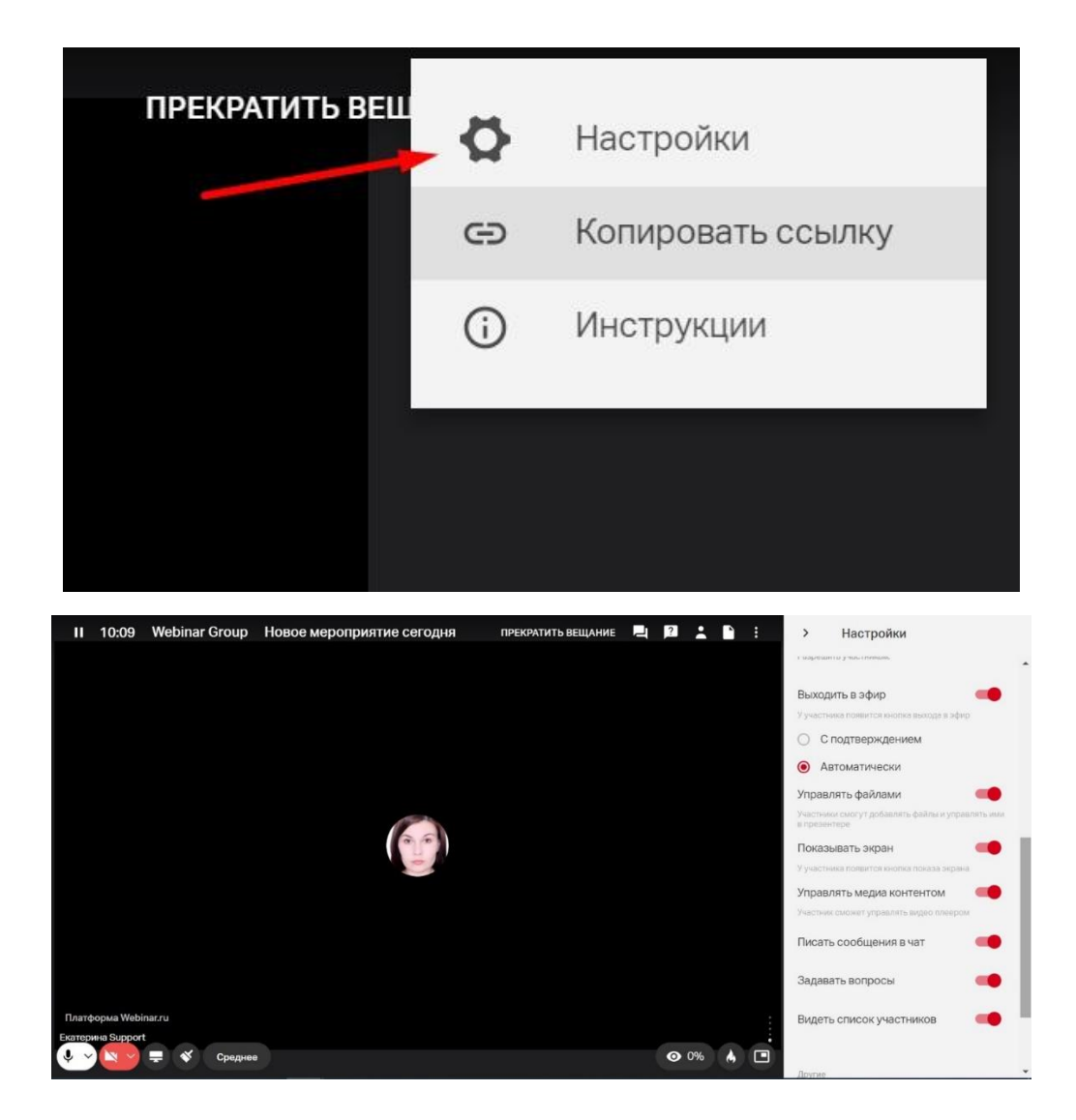

#### <span id="page-13-0"></span>**Как выключить/отправить запрос на включение микрофона участнику.**

Нужно или навести курсор на его иконку в вебинарной комнате и нажать на значок микрофона так, чтобы он перечеркнулся или в разделе Участники нажать на значок микрофона:

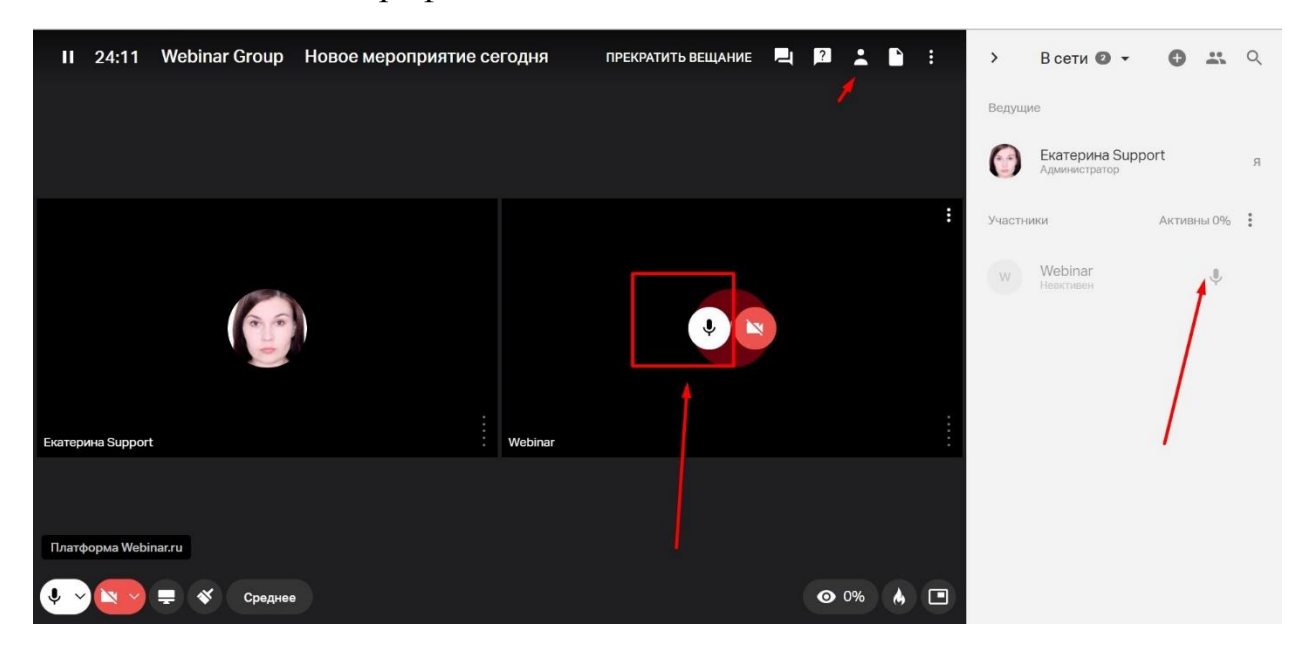

#### <span id="page-14-0"></span>**Как включить демонстрацию экрана.**

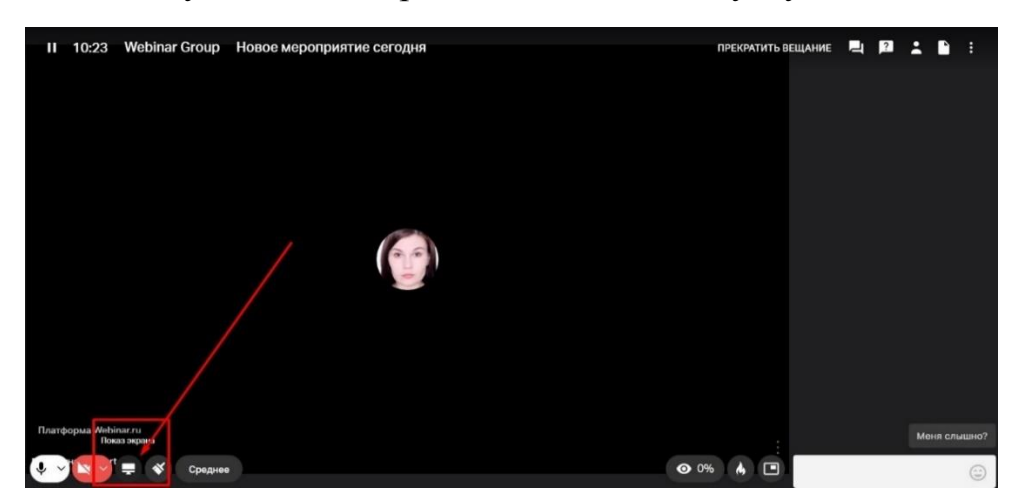

Нажмите на кнопку Показать экран в левом нижнем углу:

Далее выберите, что вы хотите показывать (как правило выбирают Весь экран, чтобы было видно все вкладки и рабочий стол) и кликните левой кнопкой мыши один раз по иконке. Далее поделиться:

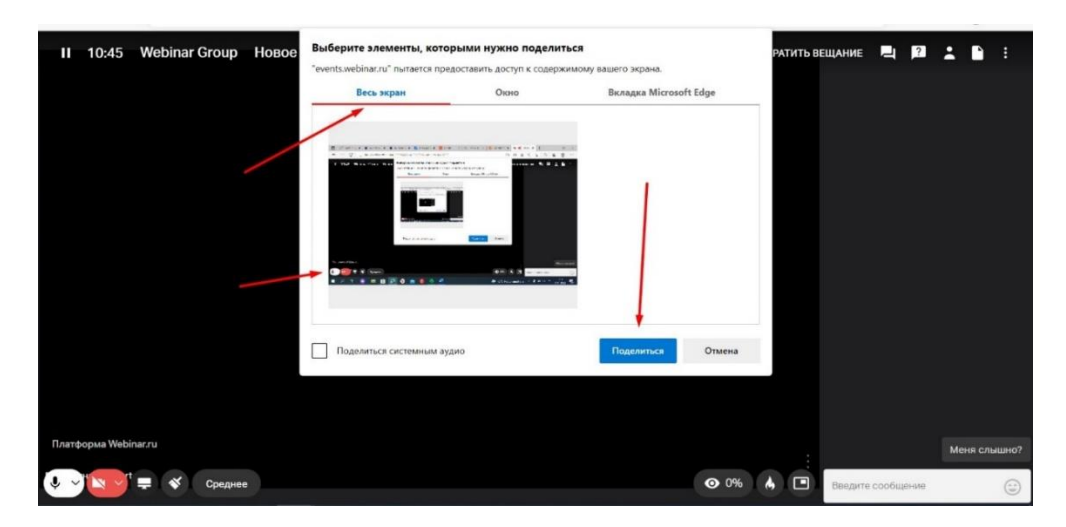

Чтобы остановить показ экрана, нажмите - Остановить в вебинарной комнате:

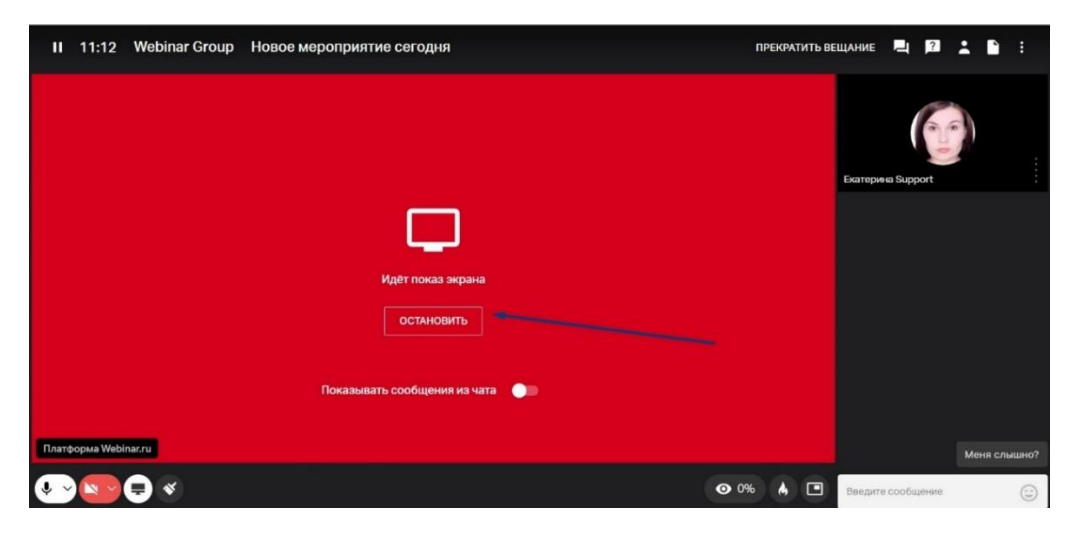

#### <span id="page-15-0"></span>**Как разделить на группы.**

Статья «Групповая работа» - [Разделение участников на группы в вебинаре |](https://help.webinar.ru/ru/articles/3874358-%D1%80%D0%B0%D0%B7%D0%B4%D0%B5%D0%BB%D0%B5%D0%BD%D0%B8%D0%B5-%D1%83%D1%87%D0%B0%D1%81%D1%82%D0%BD%D0%B8%D0%BA%D0%BE%D0%B2-%D0%BD%D0%B0-%D0%B3%D1%80%D1%83%D0%BF%D0%BF%D1%8B-%D0%B2-%D0%B2%D0%B5%D0%B1%D0%B8%D0%BD%D0%B0%D1%80%D0%B5)  [Webinar. База знаний](https://help.webinar.ru/ru/articles/3874358-%D1%80%D0%B0%D0%B7%D0%B4%D0%B5%D0%BB%D0%B5%D0%BD%D0%B8%D0%B5-%D1%83%D1%87%D0%B0%D1%81%D1%82%D0%BD%D0%B8%D0%BA%D0%BE%D0%B2-%D0%BD%D0%B0-%D0%B3%D1%80%D1%83%D0%BF%D0%BF%D1%8B-%D0%B2-%D0%B2%D0%B5%D0%B1%D0%B8%D0%BD%D0%B0%D1%80%D0%B5)

### **ВНИМАНИЕ! ЗАПИСЬ В ГРУППОВЫХ ВЕБИНАРНЫХ КОМНАТАХ НЕ ВЕДЕТСЯ, ЧАТ НЕ СОХРАНЯЕТСЯ! Раздел файлы для всех групповых комнат общий!**

Необходимо зайти в раздел Участники и нажать разделить по группам:

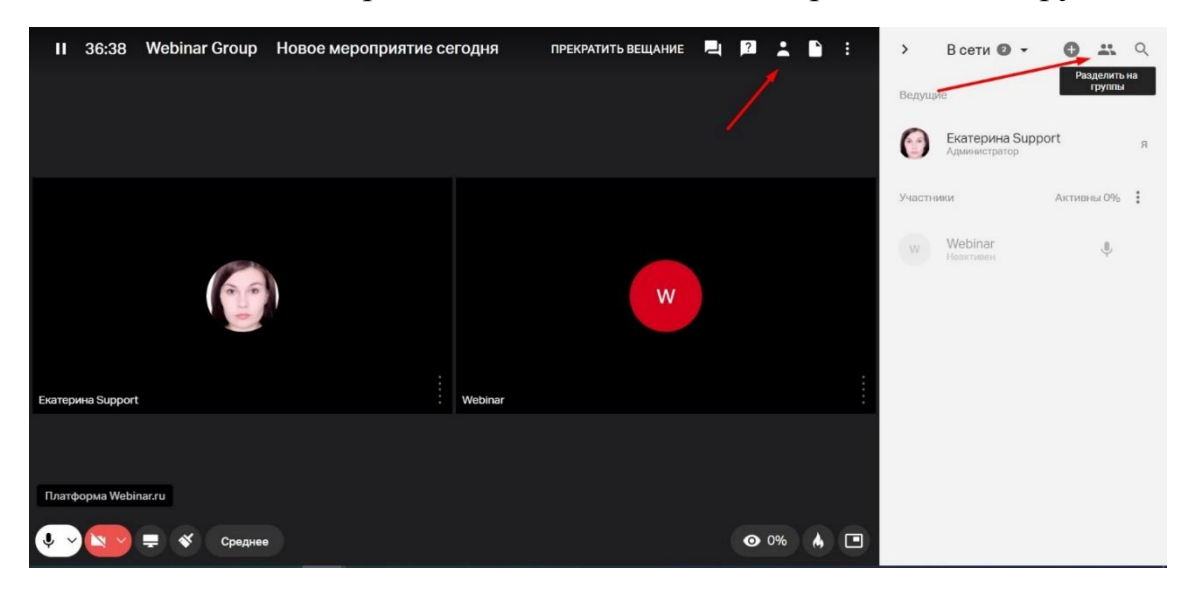

После выставить все необходимые настройки и нажать разделить:

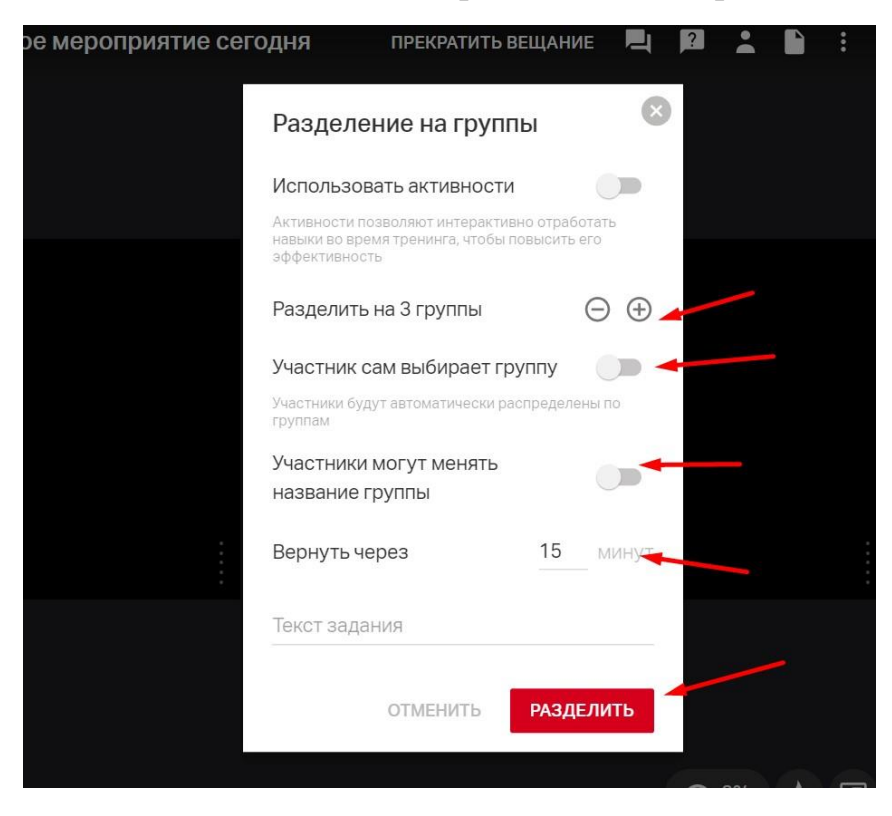

Чтобы закончить работу в групповых комнатах и вернуть всех в общую групповую комнату, нужно дождаться конца установленного времени или нажать кнопку Вернуть всех:

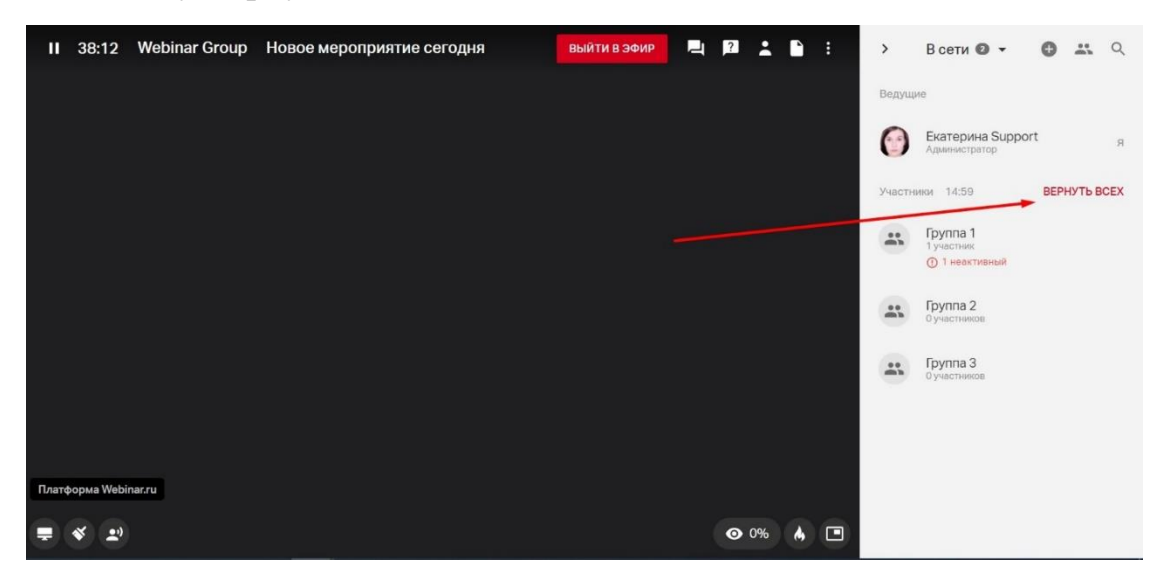

#### **Каждый раз, входя или выходя из группы, нужно нажать Выйти в эфир, чтобы участники вас видели и слышали!**

# *Возникли вопросы по функционалу Webinar? Позвоните по телефону +7926 752 36 03 Екатерина!*

*Продолжение на следующей странице*

### **КАК СКАЧАТЬ ЗАПИСЬ ВЕБИНАРА НА КОМПЬЮТЕР**

<span id="page-17-0"></span>Подробная инструкция, как скачать запись вебинара или встречи по ссылке: [Как скачать запись? | Webinar. База знаний](https://help.webinar.ru/ru/articles/1515117-%D0%BA%D0%B0%D0%BA-%D1%81%D0%BA%D0%B0%D1%87%D0%B0%D1%82%D1%8C-%D0%B7%D0%B0%D0%BF%D0%B8%D1%81%D1%8C)

### **КАК ОТПРАВИТЬ ЗАПИСЬ ВЕБИНАРА УЧАСТНИКАМ**

<span id="page-17-1"></span>Подробная инструкция, как отредактировать и отправить запись участникам по ссылке:

[Запись вебинара | Webinar. База знаний](https://help.webinar.ru/ru/articles/1972306-%D0%B7%D0%B0%D0%BF%D0%B8%D1%81%D1%8C-%D0%B2%D0%B5%D0%B1%D0%B8%D0%BD%D0%B0%D1%80%D0%B0)

# <span id="page-17-2"></span>**РАБОТА С ТЕХНИЧЕСКОЙ ПОДДЕРЖКОЙ. БАЗА ЗНАНИЙ WEBINAR.**

<span id="page-17-3"></span>**1) Техническая поддержка ВШЭ:**

#### **2) Техническая поддержка Webinar:**

#### **пн-пт с 10-00 до 19-00 Мск:**

+7926 752 36 03 – Екатерина

Почта: e.poganeva@webinar.ru

#### **В остальное время вы можете звонить на общие номера отдела технической поддержки:**

8 (800) 551-04-69, доб 2

8 (495) 118-44-44, доб.2

Почта: support@webinar.ru

Дежурный сотрудник поддержки всегда рад помочь вам 24/7!

#### **3) База знаний для сотрудников ВШЭ:**

[Webinar. База знаний](https://help.webinar.ru/ru/)